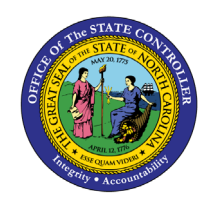

# **APPROPRIATION TRANSFER BUDGET INTERFACE RECONCILIATION REPORT QUICK REFERENCE GUIDE BUD-2**

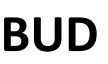

The purpose of this Quick Reference Guide is to explain how to generate the Appropriation Transfer Budget Interface Reconciliation Report in the NCFS Cash Management System.

# **Introduction and Overview**

This Quick Reference Guide (QRG) covers the navigation to the Integrated Budget Information System (IBIS) Appropriation Transfer Budget Interface Reconciliation Report and how to generate the report output. This report provides Budget users information on how to view and reconcile General Fund appropriations that have interfaced from IBIS to the North Carolina Financial System (NCFS). This report is used to validate that appropriation transfers are accurately uploaded into NCFS from IBIS.

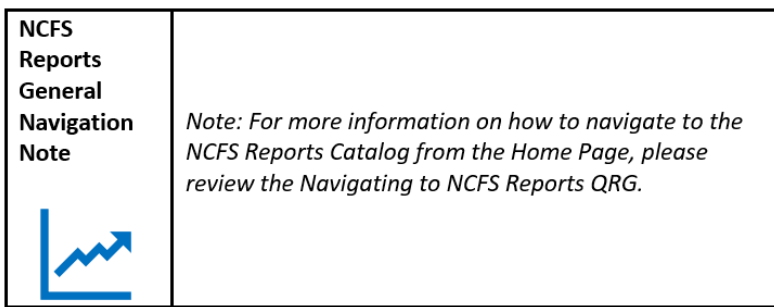

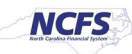

# **Navigating to the Report**

## **IBIS Appropriation Transfer Budget Interface Reconciliation Report**

To navigate to the IBIS Appropriation Transfer Budget Interface Reconciliation Report, please follow the steps below.

1. Click **Expand** in the Budget Section.

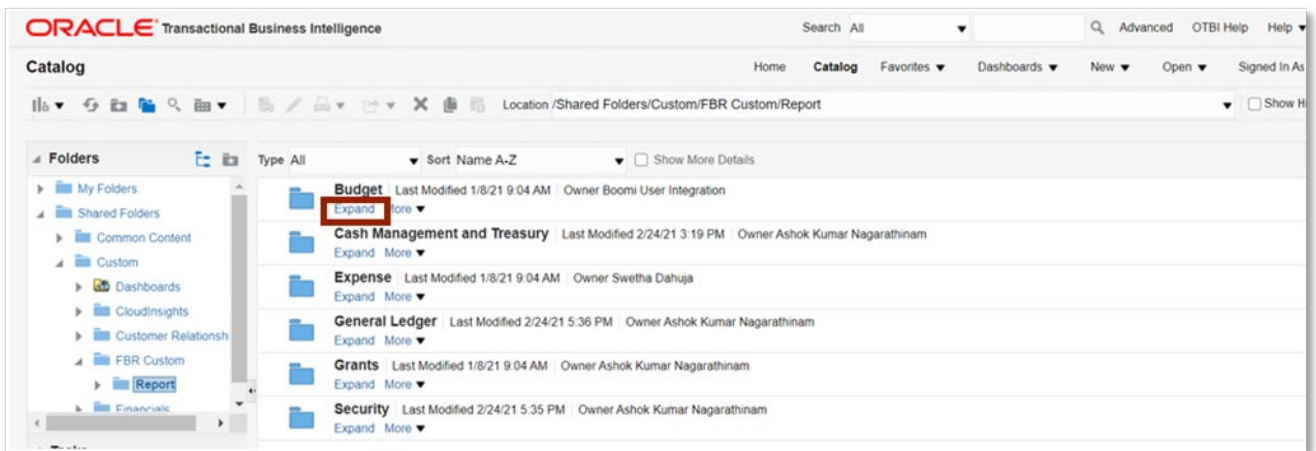

### *Budget Reports*

2. Click **Expand** under the FBR IBIS Appropriation Transfer Budget Interface Reconciliation Report.

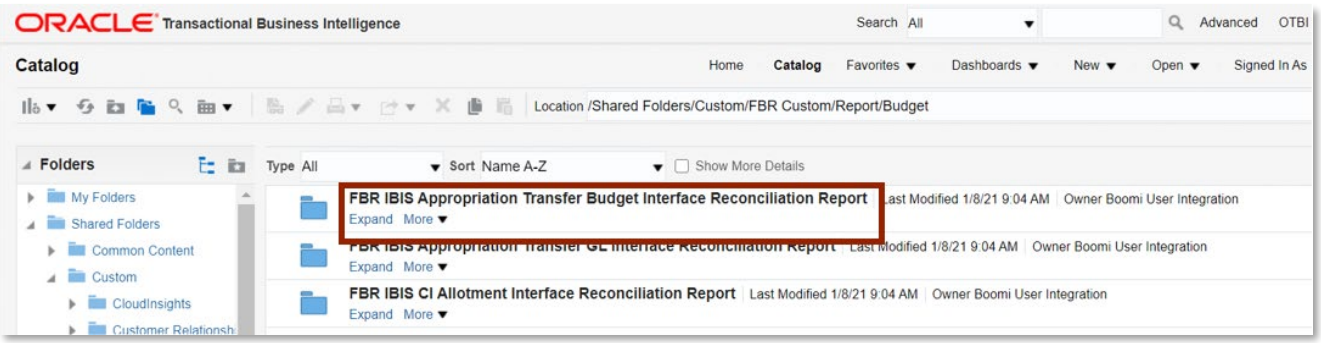

*The FBR IBIS Appropriation Transfer Budget Interface Reconciliation Report on the Budget Reporting Screen*

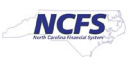

3. Click **Open** under the FBR IBIS Appropriation Transfer Budget Interface Reconciliation Report.

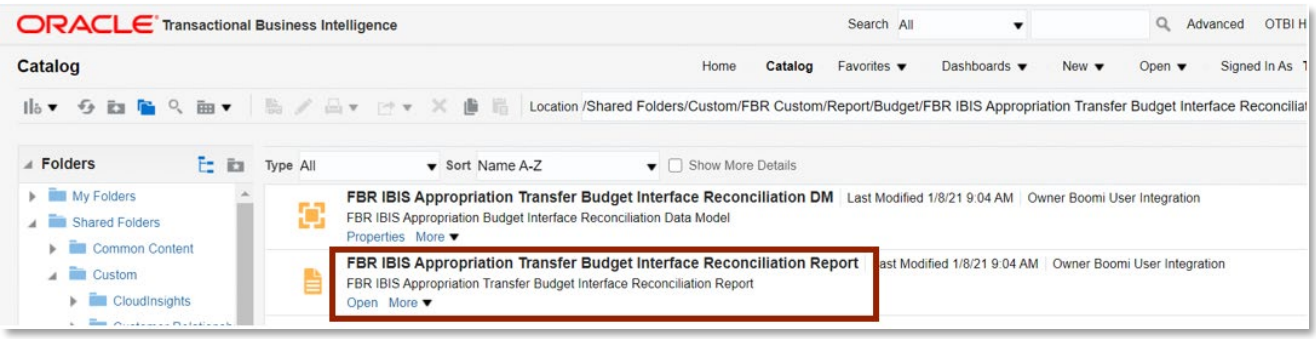

*The FBR IBIS Appropriation Transfer Budget Interface Reconciliation Report* 

4. Select the *Budget Source* drop-down and enter the **Budget Creation – From Date** and **To Date**. The click [APPLY].

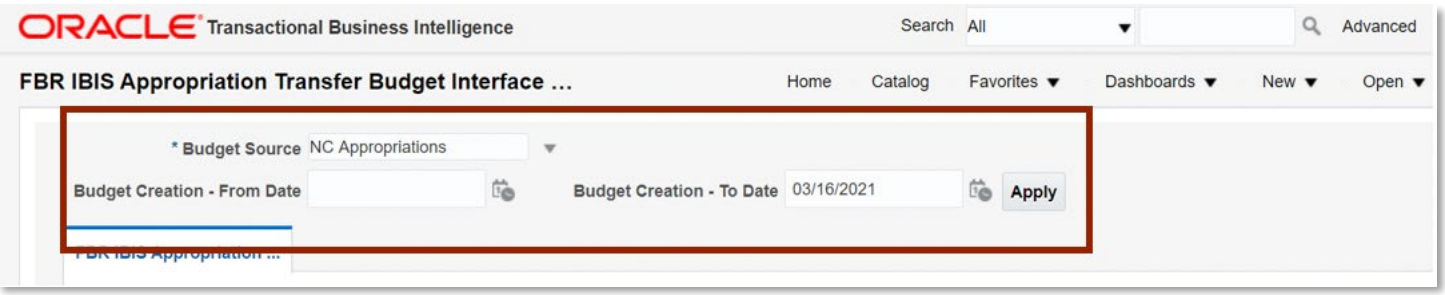

*The FBR IBIS Appropriation Transfer Budget Interface Reconciliation Report Parameters* 

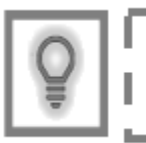

User Tip: The Budget Source drop-down only allows users to select NC Appropriations.

# **FBR IBIS Appropriation Transfer Budget Interface Reconciliation Report**

To navigate to the report output, please follow the steps below.

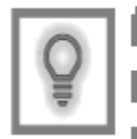

User Tip: When running the reports in Firefox, a popup window opens asking if you want to Open or Save the file.

4/23/21 North Carolina Office of the State Controller Page 3 of 6

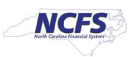

1. In the bottom left-hand corner, click the **Microsoft Excel Document**.

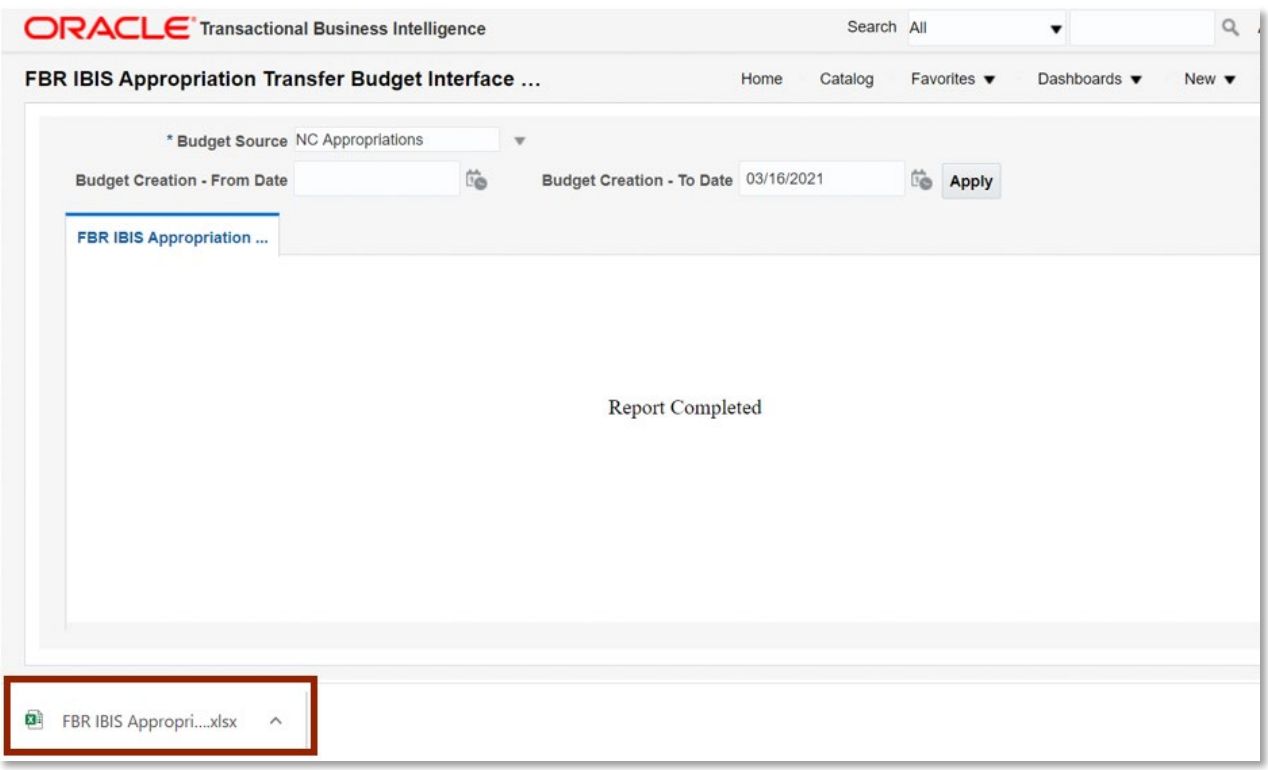

# *The FBR IBIS Appropriation Transfer Budget Interface Reconciliation Report Output*

2. The FBR IBIS Appropriation Transfer Budget Interface Reconciliation Report is generated into Microsoft Excel. The reports show users the control budget tab.

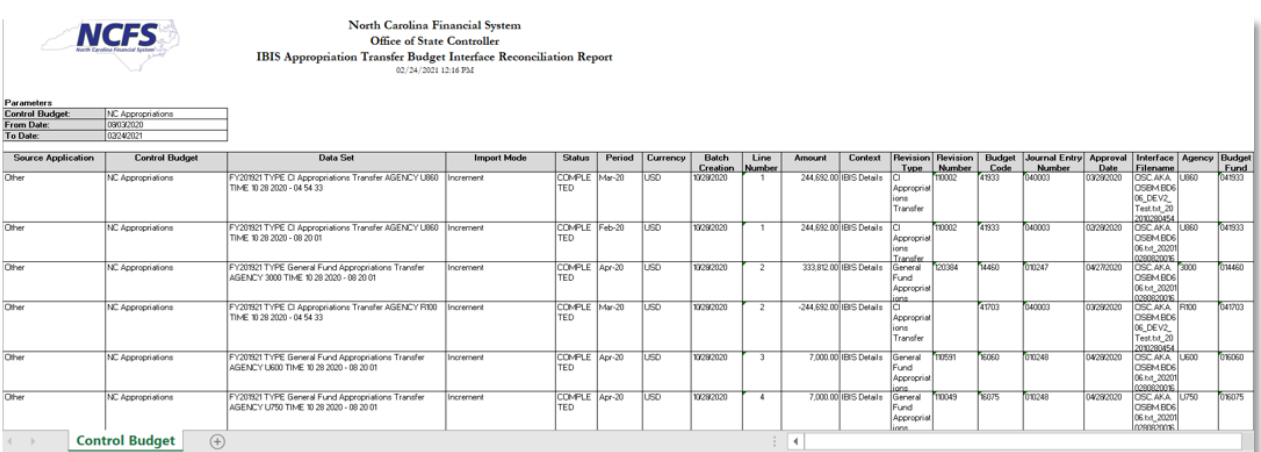

*The FBR IBIS Appropriation Transfer Budget Interface Reconciliation Report Fields*

4/23/21 North Carolina Office of the State Controller Page 4 of 6

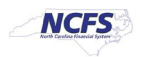

# **QRG BUD-2 – Appropriation Transfer Budget Interface Reconciliation Report**

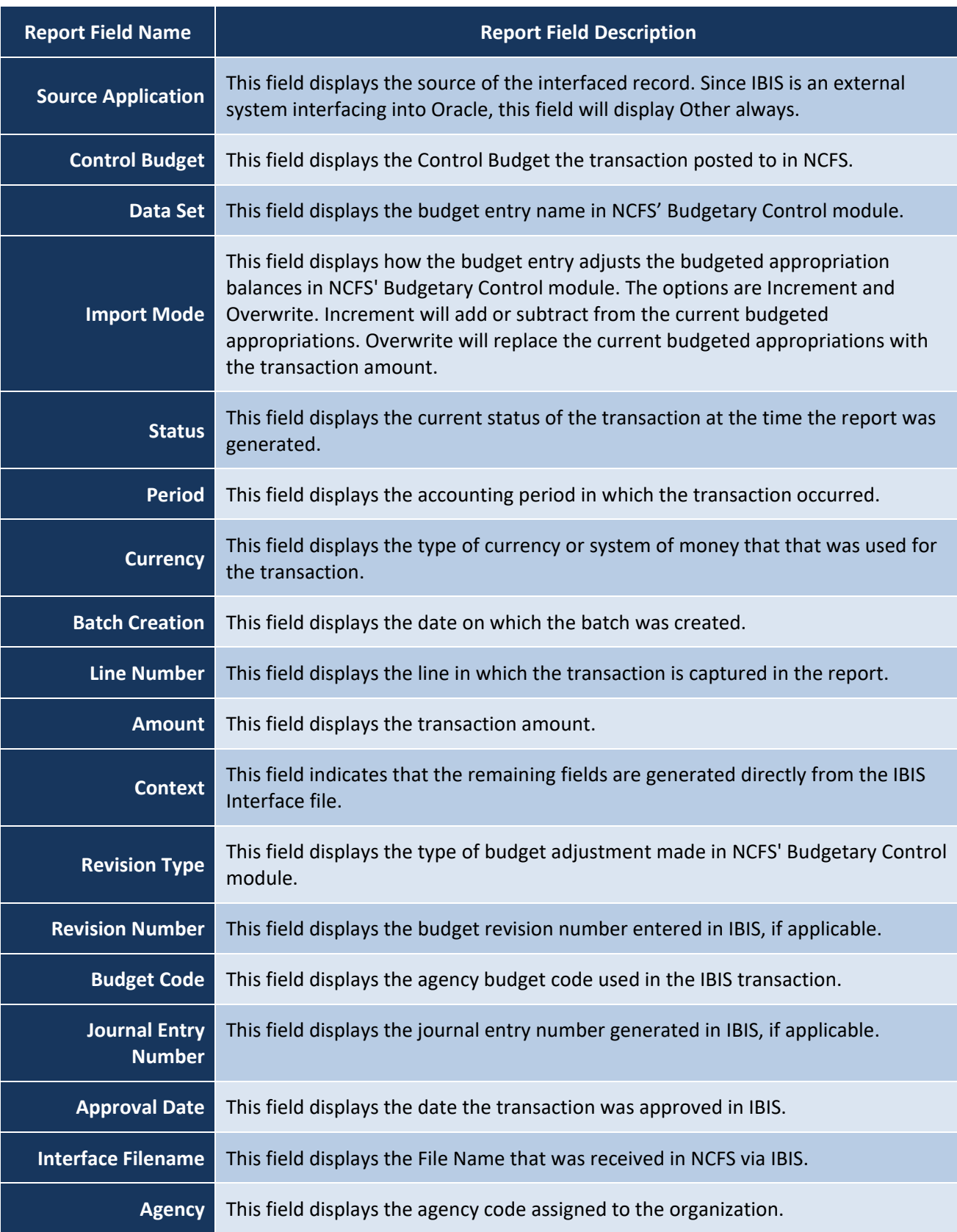

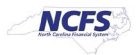

**Budget Fund** This field displays the NCFS budget fund, which is a chart of account segment that serves as the primary balancing segment.

### **Wrap Up**

All Appropriations budget transfers must be approved in IBIS before being imported to NCFS' Budget Execution Module for tracking and managing. Users should review the Appropriation Transfer Budget Interface Reconciliation Report when seeking to review the General Fund, as well as Capital Improvement appropriations.

### **Additional Resources**

For more information on the Budget Reports, please review the following materials:

### **Web-Based Training (WBT)**

• BU 100: Introduction to Budget Management

### **Instructor Led Training (ILT)**

• None

### **Quick Reference Guides (QRGs)**

- Navigating to NCFS Reports
- FBR IBIS Appropriation Transfer GL Interface Reconciliation Report
- FBR IBIS CI Allotment Interface Reconciliation Report
- FBR IBIS Allotment Interface Reconciliation Report
- FBR IBIS Appropriation Budget Interface Report
- FBR IBIS Appropriation GL Interface Reconciliation Report

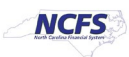